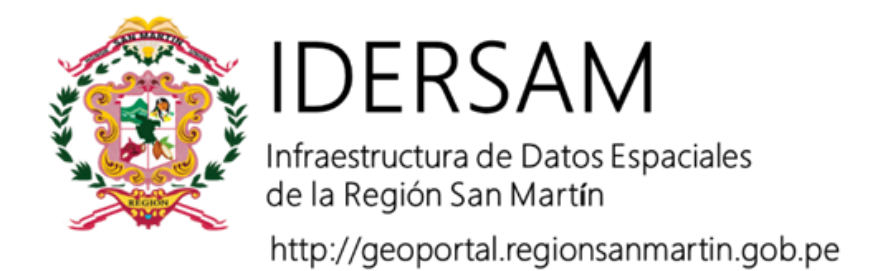

## **COLECCIÓN DE TUTORIALES**

## **CÓMO INGRESAR A LAS ENTERPRISE GEODATABASES DE LA IDERSAM**

**Elaborado por:**

**Victor Juan Ulises Rodriguez Chuma Christian Paul Robalino Villa**

## **AUTORIDAD REGIONAL AMBIENTAL**

**Secretaría Técnica del Comité de Gestión IDERSAM**

Con apoyo de:

Programa de Desarrollo Forestal Sostenible, Inclusivo y Competitivo de la Amazonía

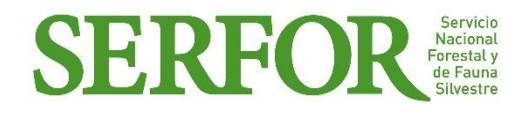

Moyobamba, abril de 2018

## **Enterprise Geodatabase IDERSAM**

Las Geodatabases representan el formato nativo de ArcGIS. Este formato potencializa todas las funciones del software y permite trabajar en diferentes niveles según el tipo de Geodatabase trabajada (Personal Geodatabase, File Geodatabase, Enterprise o multiusuario).

La Enterprise Geodatabase de a IDERSAM es una base de datos centralizada en el servidor de base de datos de GORESAM que permite almacenar y custodiar de manera segura todos los datos producidos por las unidades orgánicas y distribuidas con estándares de calidad, siendo esta información actualizada y oportuna evitando engorrosos trámites documentarios.

Para la aplicación del presente tutorial, el usuario ha recibido las credenciales correspondientes para el acceso a esta base de datos con los permisos de acuerdo a sus funciones y actividades como se muestra en la imagen debajo.

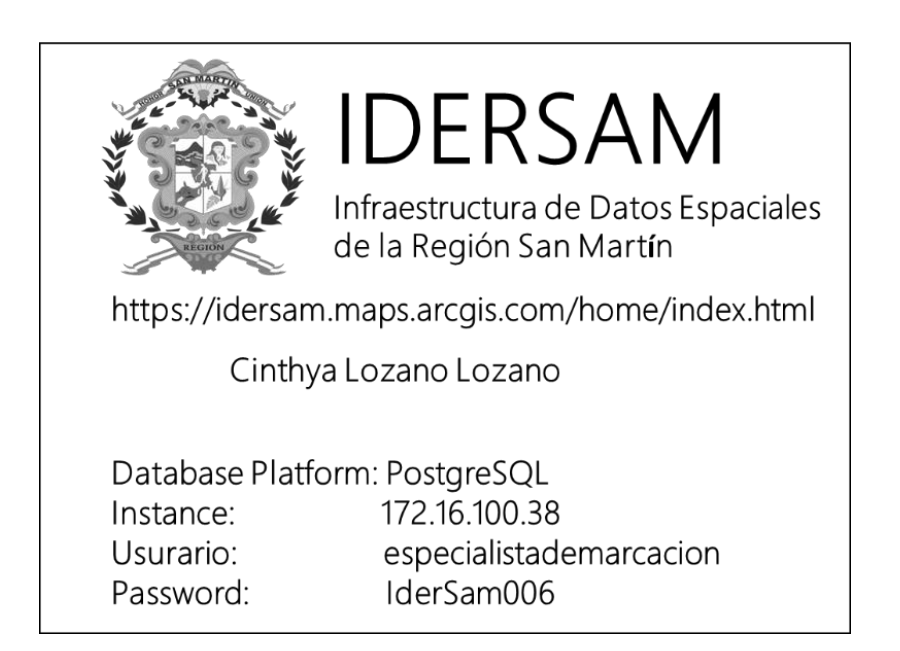

1. En el ArcCatálogo (o en ArcMap pestaña de Catálogo) ir a "Database Connections" y hacer doble clic en "Add Database Connection"

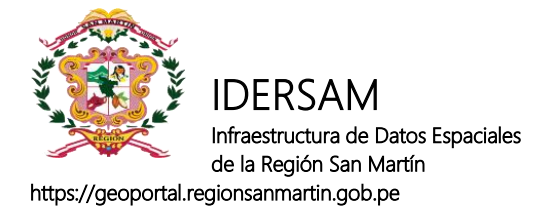

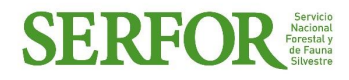

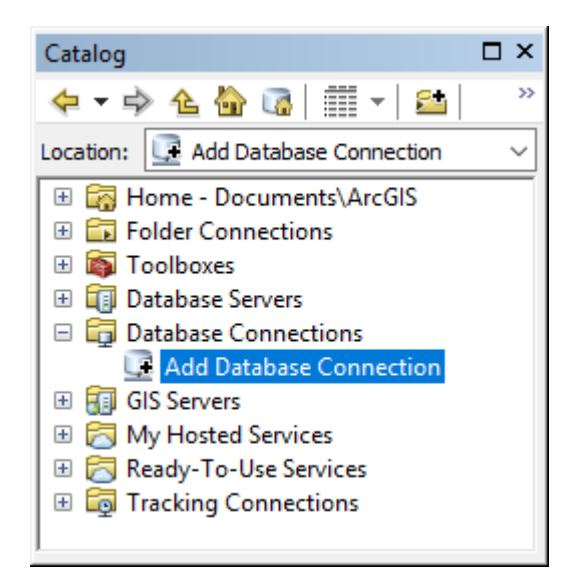

2. En la ventana que aparece colocar las credenciales otorgadas como se observa en la imagen y seleccionar la base de datos que desea (i.e. para datos fundamentales es geodata\_prepublicacion)

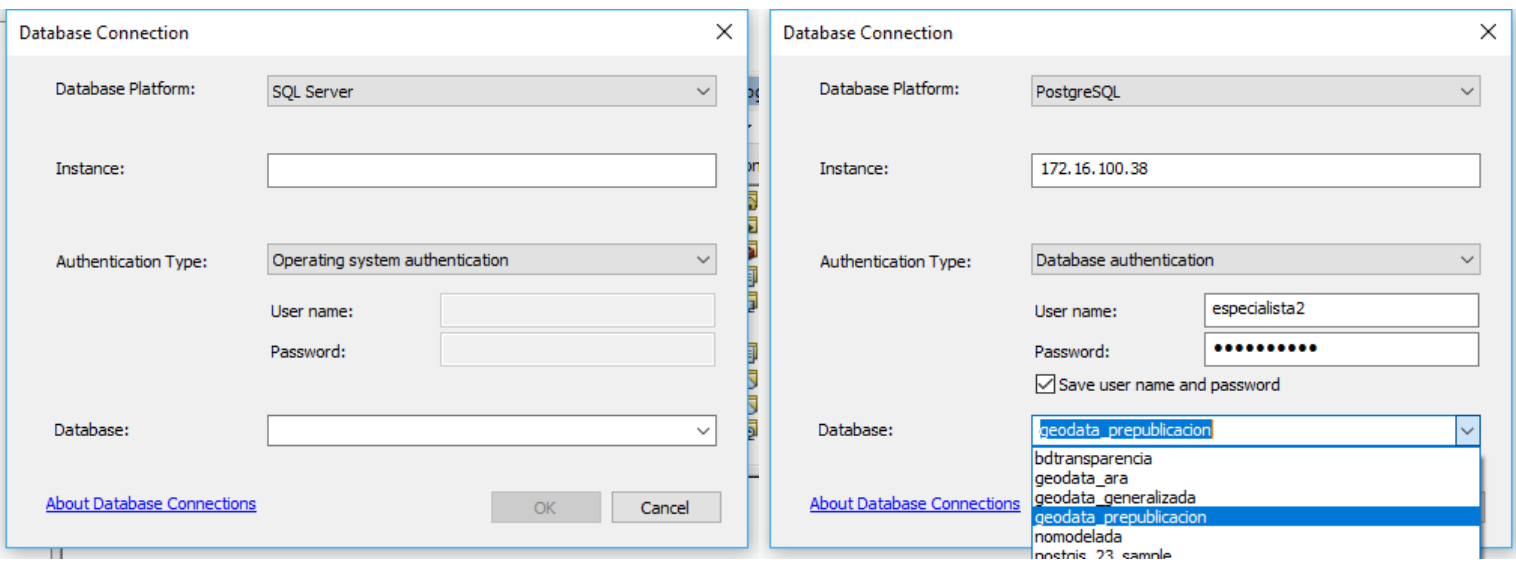

3. ¡Genial! Ya cuenta con el acceso a la base de datos oficial de la IDERSAM que está en constante actualización y que usted podrá visualizar esos cambios en tiempo real. Puede cambiarse el nombre por defecto de la conexión a la Geodatabase para uno que sea más adecuado.

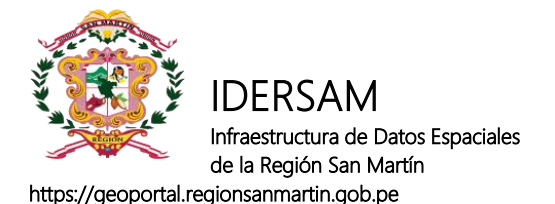

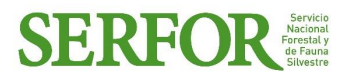

Catalog  $\Box$  x ← - 수 십 십 대 - | 원 | 18 | 19 Location: Connection to 172.16.100.38.sde  $\checkmark$ Database Servers  $\lambda$ Database Connections L. Add Database Connection □ Connection to 172.16.100.38.sde  $\overline{\boxplus}$  geodata\_prepublicacion.sde.CartaNacional □ hp geodata\_prepublicacion.sde.CircunscripcionesPoliticas **图 geodata\_prepublicacion.sde.Distritos** geodata\_prepublicacion.sde.Limites codata\_prepublicacion.sde.Lugares\_Poblados geodata\_prepublicacion.sde.Provincias **El** <sup>□</sup> geodata\_prepublicacion.sde.DEGEA El Ta geodata\_prepublicacion.sde.EDZ **El Godata\_prepublicacion.sde.Hidrocultural E geodata\_prepublicacion.sde.Transporte** 

**Tip IDERSAM:** También puede conectarse a la Geodatabase de manera remota en cualquier lugar con una buena conexión a internet. Para ello debe acceder con las mismas credenciales el único cambio que debe realizar es la instancia en la cual se debe colocar: "portal.regionsanmartin.gob.pe" como se muestra en la imagen.

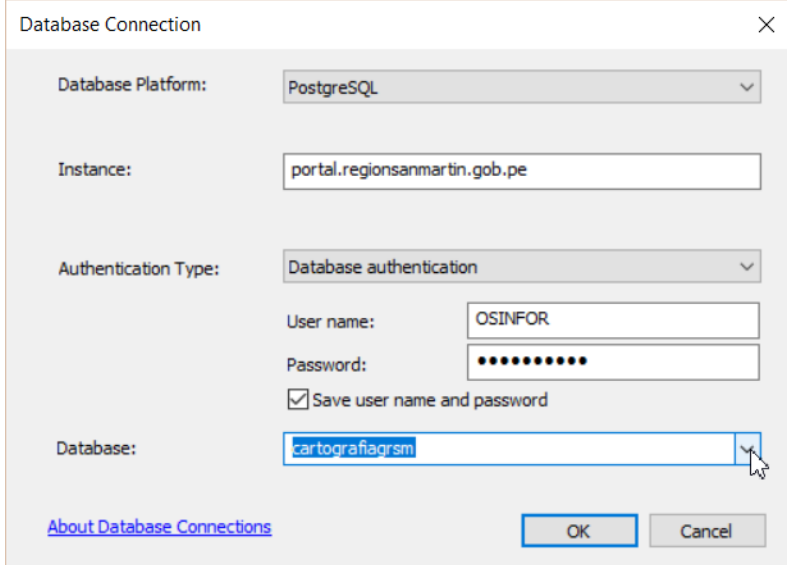